## **PROCEDIMIENTO PARA REALIZAR PAGO DE INSCRIPCIÓN EN PROGRAMAS DE POSGRADOS A TRAVÉS DE PSE Y RECIBO DE PAGO CON CÓDIGO DE BARRAS.**

**1.** Los aspirantes deben ingresar a

<https://funcionarios.portaloas.udistrital.edu.co/admisiones/>

**2.** Diligenciar la información correspondiente al **Pre-registro** (Usuario: Cédula/ Clave: contraseña que asigna el sistema)

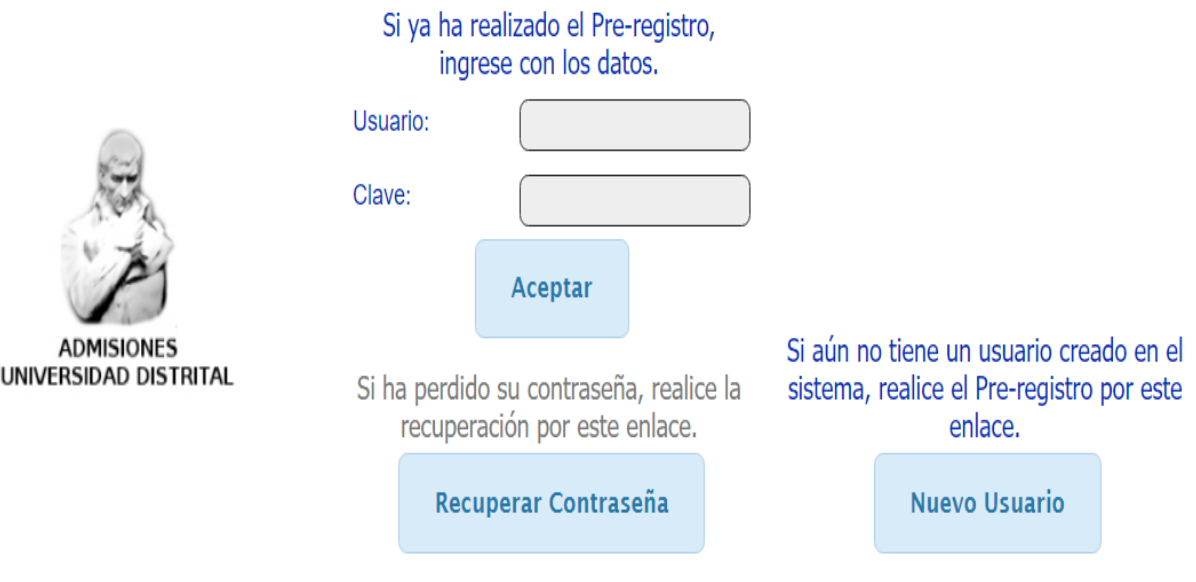

**NOTA**: En caso de **NO** estar registrado, se debe dar clic en el botón **"NUEVO USUARIO"**

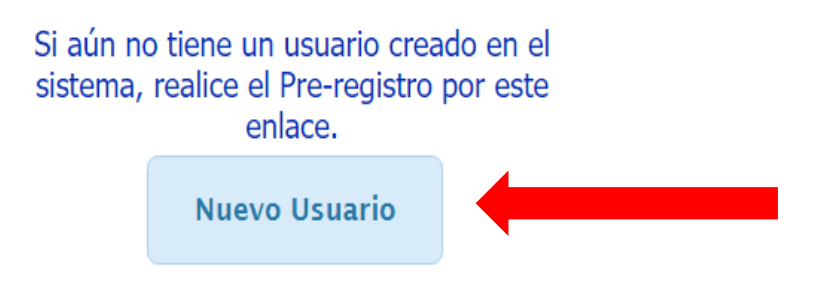

Una vez realizado el **Pre-registro**, al correo relacionado llegará una clave con la que podrá ingresar al sistema.

**.** Al ingresar se debe dar clic en **CONTINUAR**, a los dos mensajes que se despliegan.

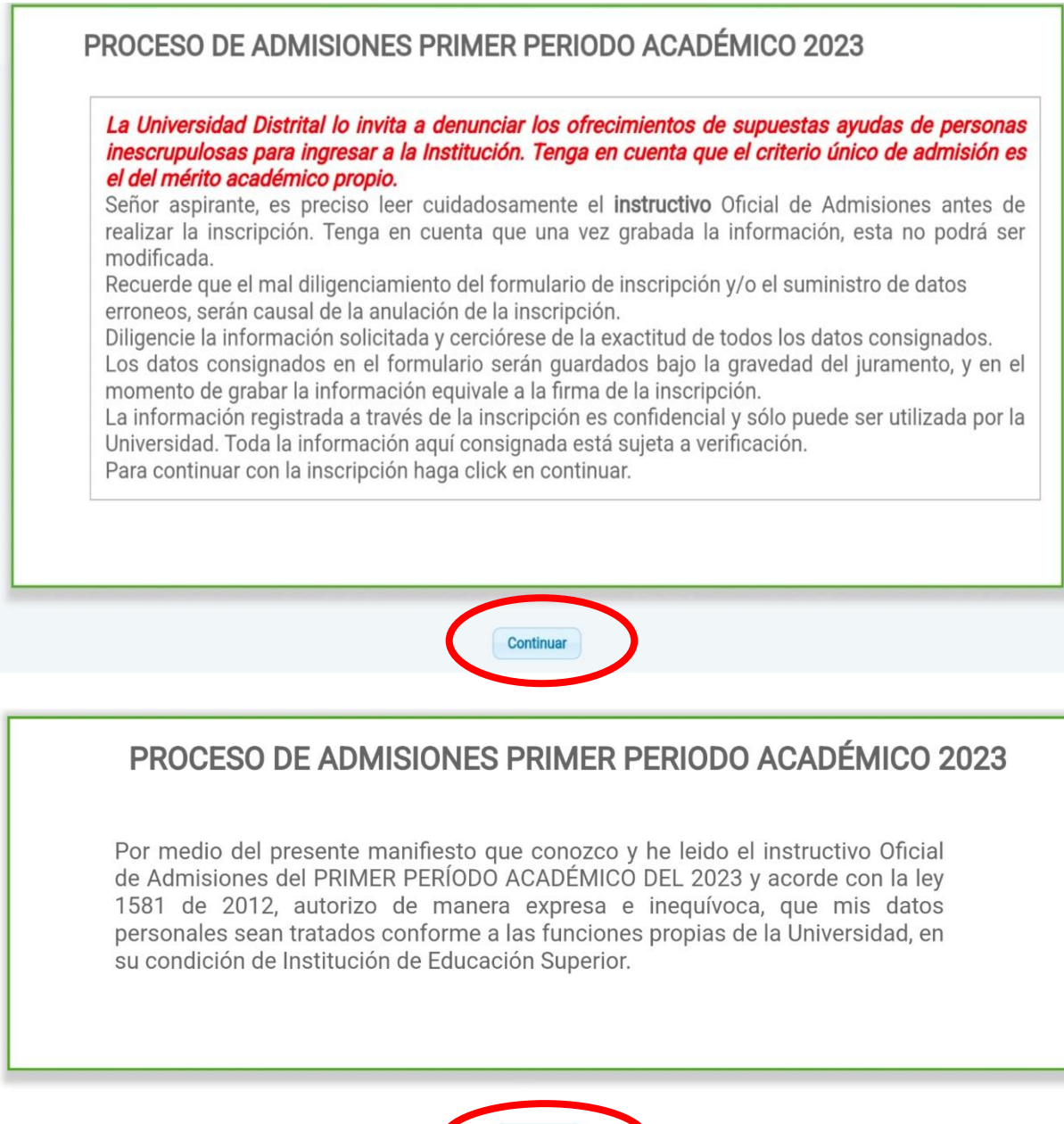

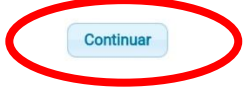

**4.** En la ventana que se despliega se debe seleccionar la opción **POSGRADOS**.

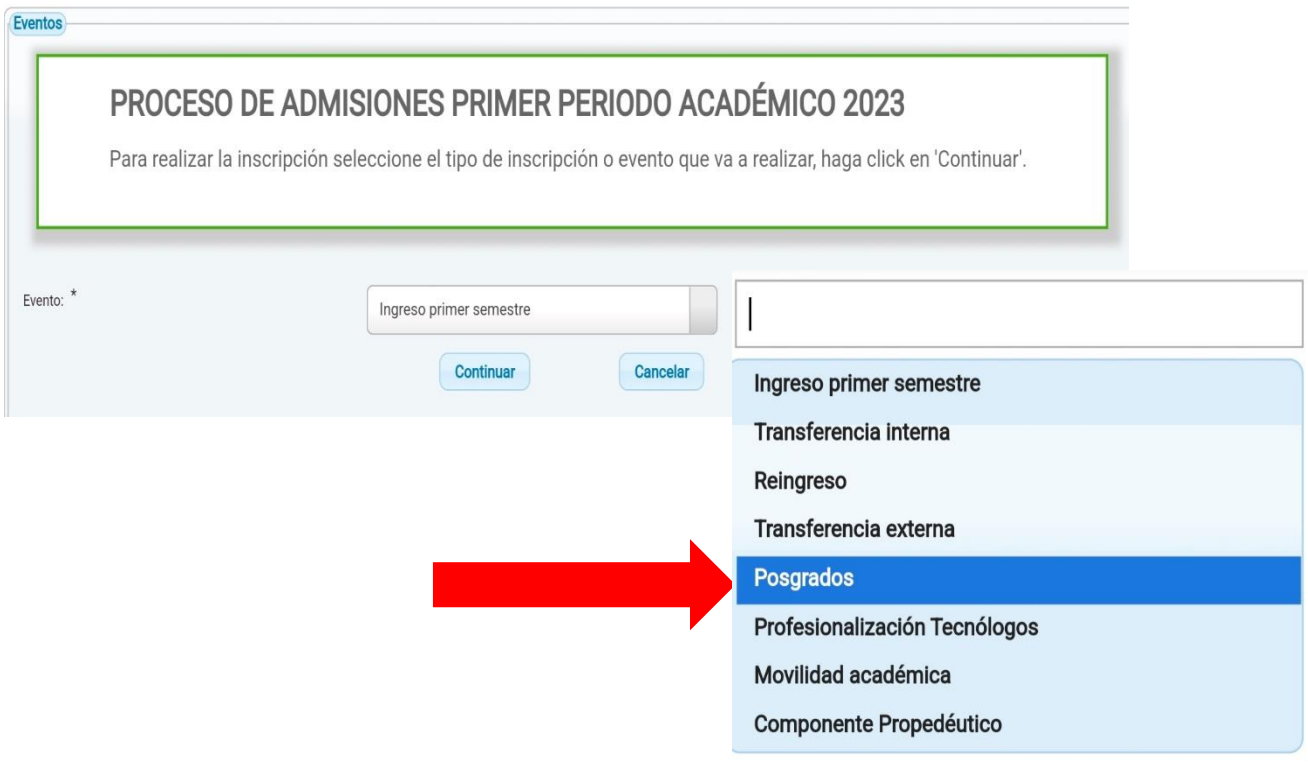

## **5.** Posteriormente, clic en **CONTINUAR**

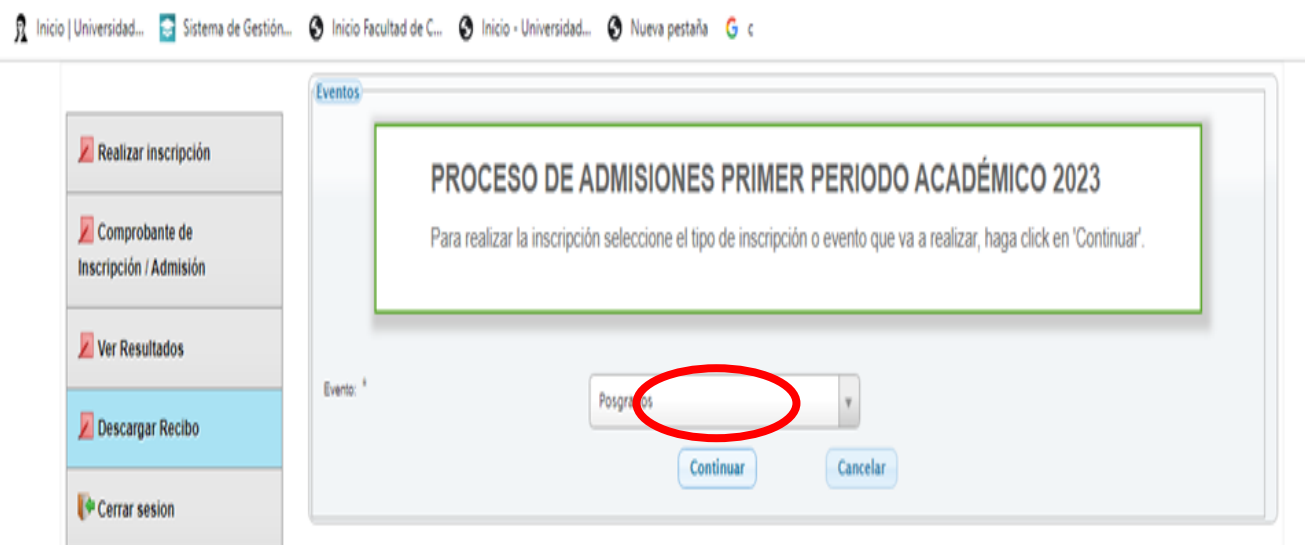

**6.** Seleccionar en la lista que se despliega **39**. **ESP EN EDUCACIÓN EN TECNOLOGÍA**

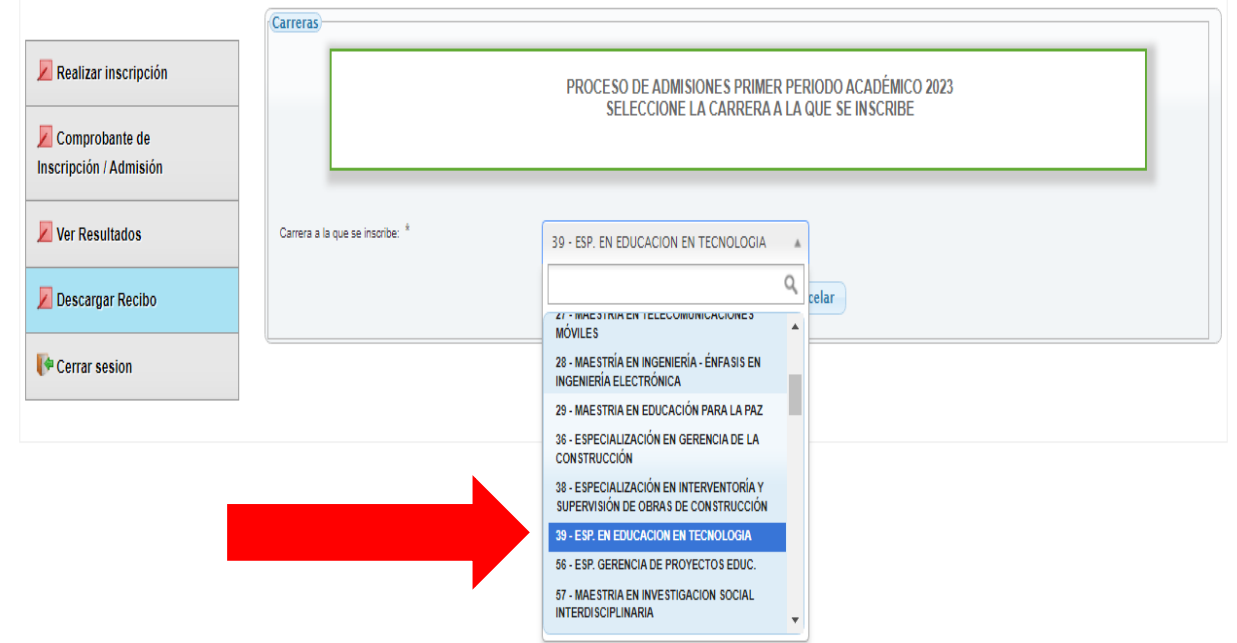

## **7.** Clic en continuar.

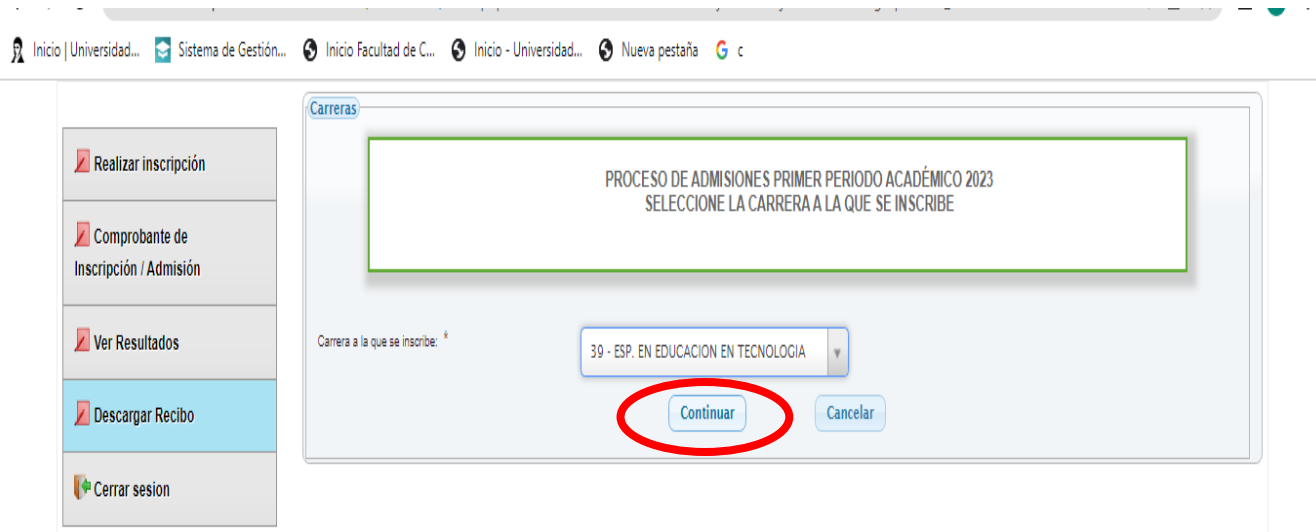

**8.** Se desplegará los datos registrados y la opción **GENERAR.**

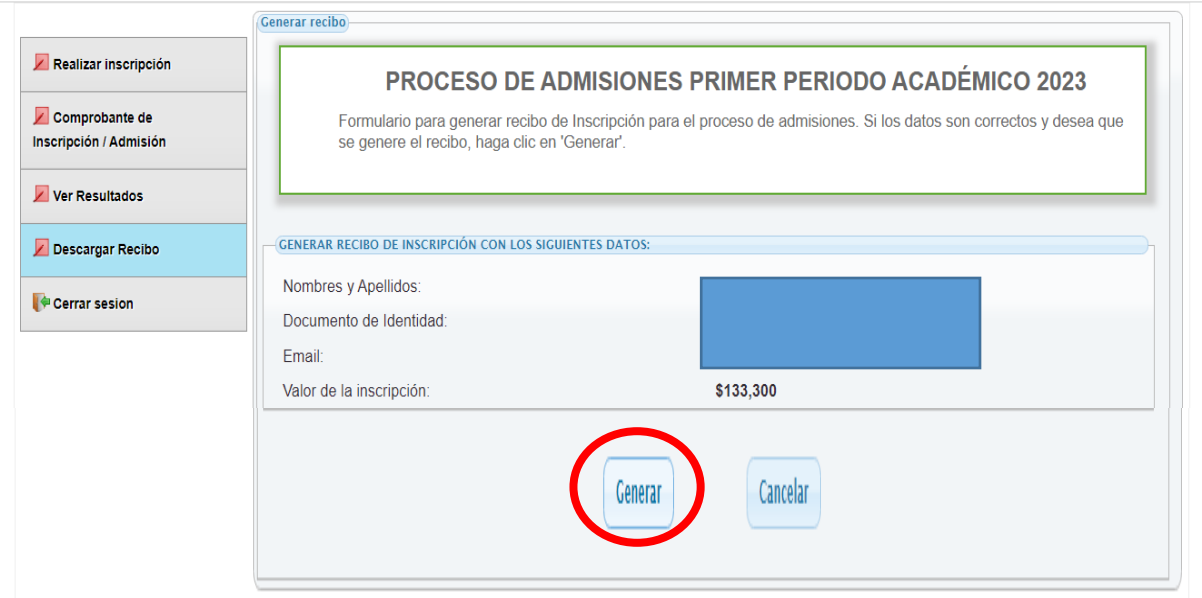

Al dar clic en GENERAR podrá descargar el recibo, el cual puede ser pagado en cualquier sucursal del Banco de Occidente o en línea por PSE

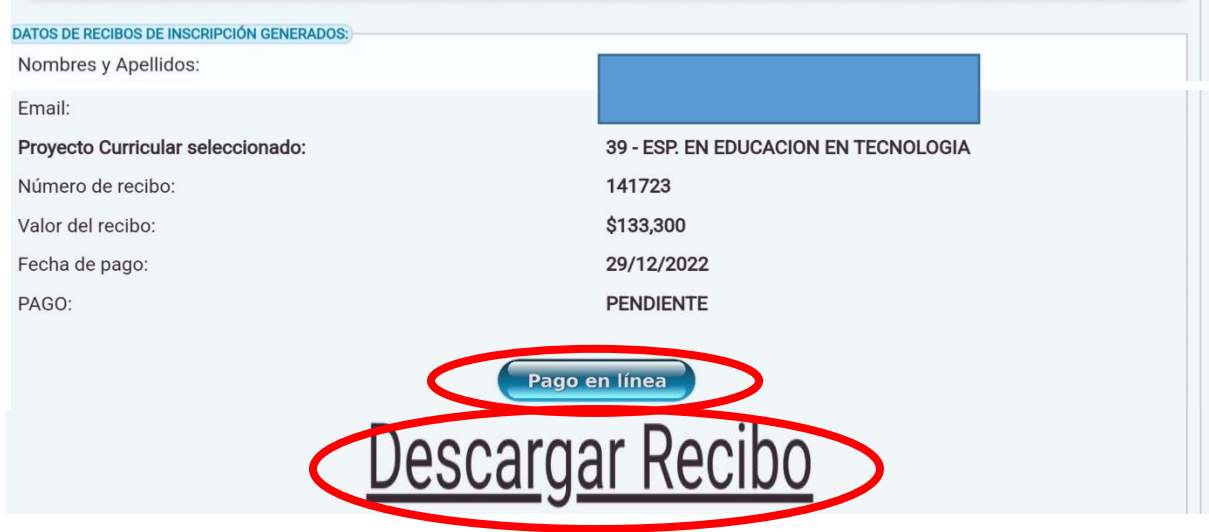